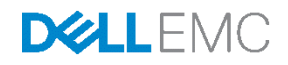

# Quality of Service for Voice on Dell Networking N-Series Switches and W-Series WLAN **Controllers**

Dell Networking Solutions Engineering July 2015

# <span id="page-1-0"></span>Revisions

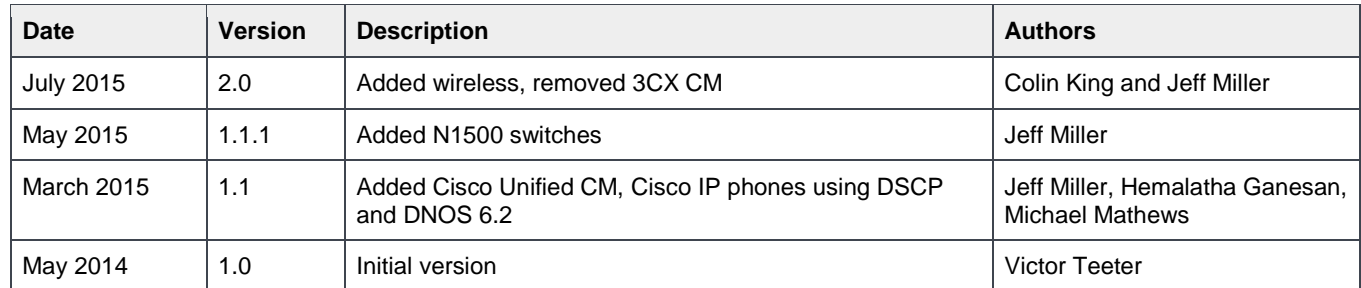

Copyright © 2014-2016 Dell Inc. or its subsidiaries. All Rights Reserved.

Except as stated below, no part of this document may be reproduced, distributed or transmitted in any form or by any means, without express permission of Dell.

You may distribute this document within your company or organization only, without alteration of its contents.

THIS DOCUMENT IS PROVIDED "AS-IS", AND WITHOUT ANY WARRANTY, EXPRESS OR IMPLIED. IMPLIED WARRANTIES OF MERCHANTABILITY AND FITNESS FOR A PARTICULAR PURPOSE ARE SPECIFICALLY DISCLAIMED. PRODUCT WARRANTIES APPLICABLE TO THE DELL PRODUCTS DESCRIBED IN THIS DOCUMENT MAY BE FOUND AT: <http://www.dell.com/learn/us/en/vn/terms-of-sale-commercial-and-public-sector-warranties>

Performance of network reference architectures discussed in this document may vary with differing deployment conditions, network loads, and the like. Third party products may be included in reference architectures for the convenience of the reader. Inclusion of such third party products does not necessarily constitute Dell's recommendation of those products. Please consult your Dell representative for additional information.

Trademarks used in this text: Dell™, the Dell logo, Dell Boomi™, PowerEdge™, PowerVault™, PowerConnect™, OpenManage™, EqualLogic™, Compellent™, KACE™, FlexAddress™, Force10™ and Vostro™ are trademarks of Dell Inc. EMC VNX®, and EMC Unisphere® are registered trademarks of Dell. Other Dell trademarks may be used in this document. Cisco Nexus®, Cisco MDS®, Cisco NX-0S®, and other Cisco Catalyst® are registered trademarks of Cisco System Inc. Intel®, Pentium®, Xeon®, Core® and Celeron® are registered trademarks of Intel Corporation in the U.S. and other countries. AMD® is a registered trademark and AMD Opteron™, AMD Phenom™ and AMD Sempron™ are trademarks of Advanced Micro Devices, Inc. Microsoft®, Windows®, Windows Server®, Internet Explorer®, MS-DOS®, Windows Vista® and Active Directory® are either trademarks or registered trademarks of Microsoft Corporation in the United States and/or other countries. Red Hat® and Red Hat® Enterprise Linux® are registered trademarks of Red Hat, Inc. in the United States and/or other countries. Novell® and SUSE® are registered trademarks of Novell Inc. in the United States and other countries. Oracle® is a registered trademark of Oracle Corporation and/or its affiliates. VMware®, Virtual SMP®, vMotion®, vCenter® and vSphere® are registered trademarks or trademarks of VMware, Inc. in the United States or other countries. IBM® is a registered trademark of International Business Machines Corporation. Broadcom® and NetXtreme® are registered trademarks of QLogic is a registered trademark of QLogic Corporation. Other trademarks and trade names may be used in this document to refer to either the entities claiming the marks and/or names or their products and are the property of their respective owners. Dell disclaims proprietary interest in the marks and names of others.

# **Table of Contents**

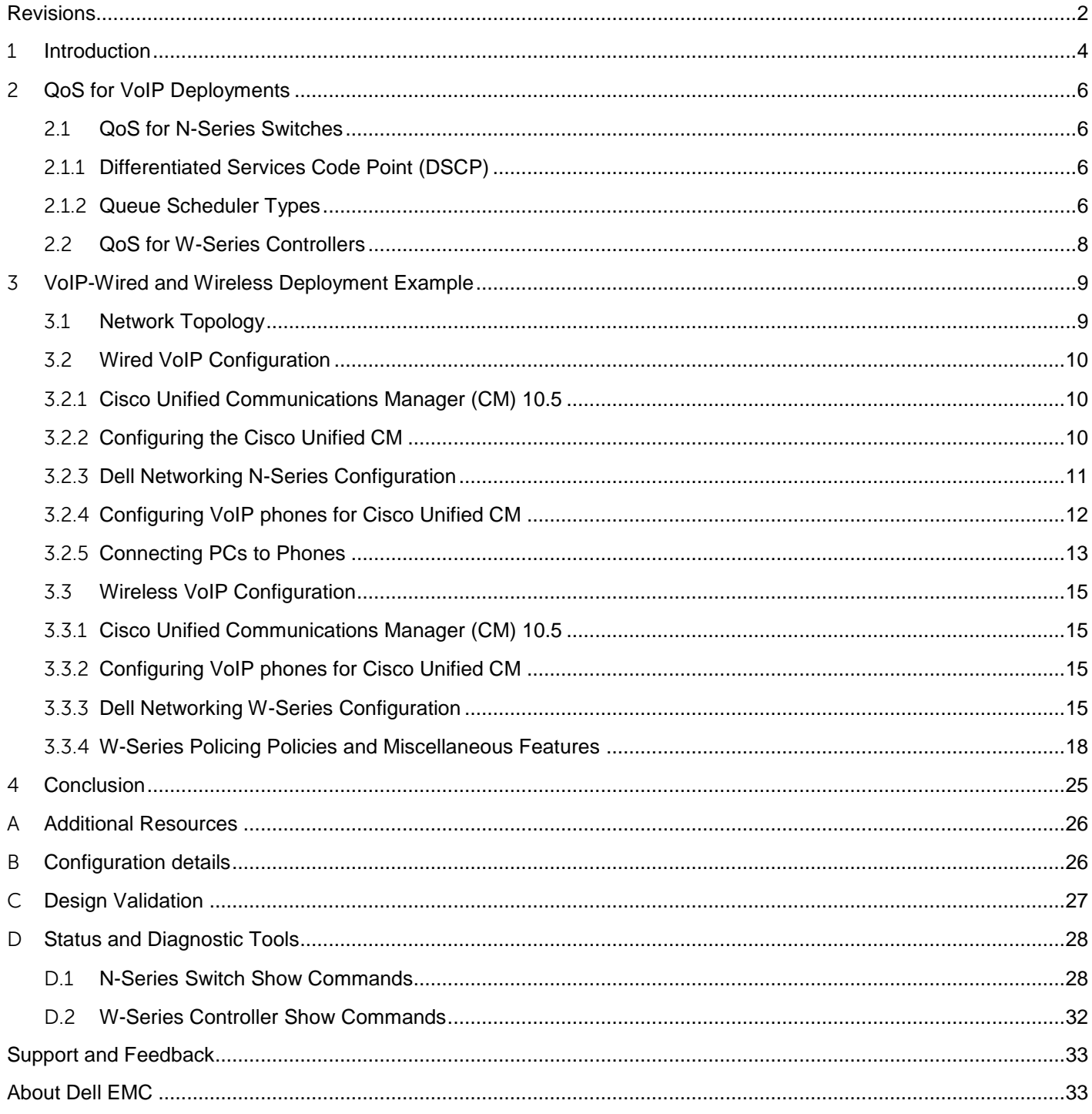

# 1 Introduction

<span id="page-3-0"></span>Dell Networking provides customers with the most efficient use of modern networking equipment at the lowest cost for Data Center, Campus, and Remote networks. Dell Servers, Storage, and Networking products with Dell Solutions and Services enable organizations to achieve unique business goals, improve competitiveness and better serve their customers.

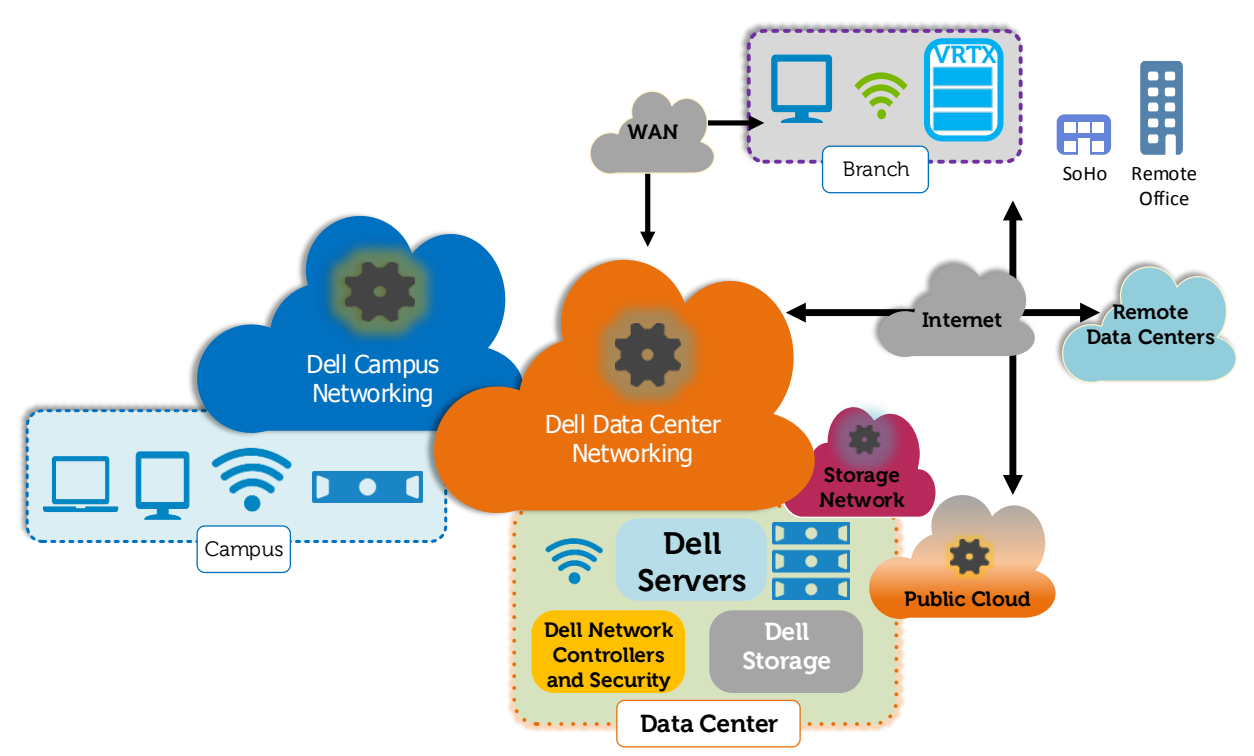

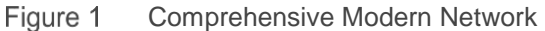

Dell Networking N-Series switches provide Quality of Service (QoS) features that ensure VoIP traffic is delivered with the high quality and low latency required to provide exceptional phone service to the user. This deployment guide provides information on QoS to help users set up and configure Dell Networking N-Series switches and W-Series WLAN controllers.

This paper can be used as a guide for any VoIP deployment regardless of the network topology, call manager or phone model used. The examples and information on QoS provide a foundation to enable any administrator to deploy high quality voice networks.

#### **Dell Networking N-Series Wired Switches**

Dell Networking N3000 switches are used in the examples in this document; however, any of the N-Series switches listed in [Table 1](#page-4-0) will accept the configurations used in this paper.

| $1$ univ $1$<br>IT OUNCE ONNEGLIGE FUNDALISM IN THE OUNCE |                   |        |        |
|-----------------------------------------------------------|-------------------|--------|--------|
| N <sub>1524</sub>                                         | N <sub>2024</sub> | N3024  | N4032  |
| N <sub>1524</sub> P                                       | N2024P            | N3024P | N4032F |
| N <sub>1548</sub>                                         | N2048             | N3024F | N4064  |
| N <sub>1548</sub> P                                       | N2048P            | N3048  | N4064F |
|                                                           |                   | N3048P |        |

<span id="page-4-0"></span>Table 1 N-Series Switches Validated for this Guide

#### **Dell Networking W-Series WLAN Controllers**

Dell Networking W-7000 controllers are used in the examples in this document; however, any of the W-Series controllers listed in [Table 2](#page-4-1) will accept the configurations used in this paper.

<span id="page-4-1"></span>Table 2 W-Series Controllers Validated for this Guide

| W-7240 | W-7030 | W-3600 |
|--------|--------|--------|
| W-7220 | W-7024 | W-3400 |
| W-7210 | W-7010 | W-3200 |
| W-7205 | W-7005 |        |

#### **VoIP Phone Models**

The phones listed in [Table 3](#page-4-2) are the models used to validate the examples in this document. QoS settings on the wired and wireless networking equipment do not change when changing the model or phone equipment vendor.

<span id="page-4-2"></span>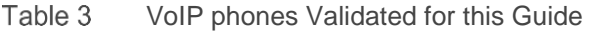

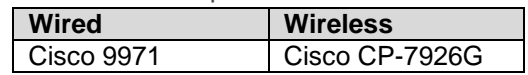

#### **VoIP Call Manager**

The call manager used to validate the examples in this document is listed in [Table 4.](#page-4-3)

<span id="page-4-3"></span>Call Manager Validated for this Guide Table 4 Cisco Unified Communications Manager v10.5

# <span id="page-5-0"></span>2 QoS for VoIP Deployments

Quality of Service (QoS) protocols provide reliable voice calls in the presence of data traffic on a network. Dell Networking N-Series switches and W-Series controllers support industry standard QoS protocols to classify and prioritize voice traffic. This section explains QoS methodology and features for both wired and wireless networks.

Quality of Service is used by networked devices to influence how traffic is delivered. QoS can be used to reduce latency in the delivery of traffic and/or ensure a particular traffic type is allocated a minimum or maximum amount of bandwidth. Reduced latency and jitter is critical in delay-sensitive applications such as VoIP. Several QoS mechanisms are used to accomplish these results, including classification, marking, policing, shaping, mapping and queuing.

### <span id="page-5-1"></span>2.1 **QoS for N-Series Switches**

Classification is used to identify the type of traffic entering an interface. Access Control Lists (ACLs) can be used to perform classification. Once the traffic has been classified, it is often marked. Marking traffic allows upstream network devices to perform QoS actions on the traffic without needing to perform classification all over again. Policing and shaping are mechanisms that control the bandwidth used for a particular traffic type. Each interface has a transmit buffer that is divided into several queues. Each queue is configured with a scheduling policy to determine the order in which frames are transmitted onto the network.

### <span id="page-5-2"></span>2.1.1 Differentiated Services Code Point (DSCP)

DSCP (also known as DiffServ) is a layer 3 marking mechanism that uses a 6-bit value found in the IP header. Dell Networking N-Series switches can be configured to trust the DSCP marking of incoming packets. A scheduling policy can then be applied for this traffic.

### <span id="page-5-3"></span>2.1.2 Queue Scheduler Types

The Dell Networking N-Series switches support two queue scheduler types: strict priority scheduler and weighted scheduler.

#### **Strict Priority Scheduler**

These queues are serviced first, before any weighted queues, with the highest numbered queue sending data first, advancing to the next highest strict queue until all queues have been serviced.

#### **Weighted Scheduler**

This queue scheduler type selects packets for transmission based on weights assigned to each queue. The default weight for each queue is equal to the Queue  $ID + 1$ . These weights are used to calculate the total number of bytes, not packets that are transmitted. The transmit buffers of each interface are comprised of these queues.

An example of these calculations is shown below.

Add 1 to each Queue ID value to find the weights of the queues [\(Table 5\)](#page-6-0).

For example, Queue ID 6 has a weight of 7.

Add together the weight values of the queues.

In this case, the total weight of the queues is 22.

Divide the weight of each queue by the total weight to find the bandwidth percentage for that queue [\(Table 5\)](#page-6-0).

| Queue ID                                |      | $+1$ = Weight | <b>Bandwidth</b> |
|-----------------------------------------|------|---------------|------------------|
|                                         | $+1$ |               | 4% (1/22)        |
|                                         | $+1$ | 2             | 9% (2/22)        |
| 2                                       | $+1$ | 3             | 14% (3/22)       |
| 3                                       | $+1$ | 4             | 18% (4/22)       |
| 4                                       | $+1$ | 5             | 23% (5/22)       |
| 6                                       | $+1$ | 7             | 32% (7/22)       |
|                                         |      |               |                  |
| <b>Total Bandwidth:</b><br>100% (22/22) |      |               |                  |

<span id="page-6-0"></span>Table 5 Calculating the Weight and Bandwidth of a queue

**Note:** Queues in strict mode (Queue ID 5 in this example) are not included in the calculation.

A graphical representation of the calculated bandwidth for weighted queues [\(Table 5\)](#page-6-0) is shown in [Figure 2.](#page-6-1)

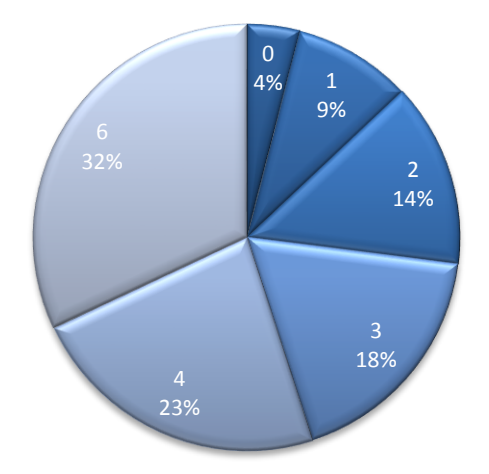

<span id="page-6-1"></span>Figure 2 Calculated Bandwidth for Weighted Queues

# <span id="page-7-0"></span>2.2 CoS for W-Series Controllers

QoS features used to classify traffic for 802.11 are commonly called Wi-Fi Multi Media (WMM). WMM is a Wi-Fi Alliance certification based on the IEEE 802.11e standard for WLANs.

WMM is the QoS feature used for the RF medium and can be considered as over the air. Since wireless is a shared medium, transmissions are coordinated and controlled by the Access Point (AP). WMM shortens the time between packet transmission for traffic that is marked with a higher priority. While QoS on a wired medium is focused on bandwidth and the amount of traffic in queues, WMM is mainly focused on access to the wireless medium.

Priority and DSCP values are directly mapped to WMM classifications. W-Series has a default DSCP mapping scheme used to mark traffic for routing out to the greater wired infrastructure. [Table 6](#page-7-1) shows the default DSCP to WMM mapping.

| <b>Traffic Type</b>     | <b>Priority</b> | <b>DSCP value</b> | <b>WMM Classification</b> |  |
|-------------------------|-----------------|-------------------|---------------------------|--|
| Background              |                 | 8                 | Background                |  |
| Spare                   | 2               | 16                |                           |  |
| <b>Best Effort</b>      |                 |                   |                           |  |
| <b>Excellent Effort</b> | 3               | 24                | <b>Best Effort</b>        |  |
| <b>Controlled Load</b>  | 4               | 32                |                           |  |
| Video                   | 5               | 40                | Video                     |  |
| Voice                   | 6               | 48                |                           |  |
| <b>Network Control</b>  |                 | 56                | Voice                     |  |

<span id="page-7-1"></span>Table 6 Priority and DCSP value to WMM classification mapping

**Note**: This mapping is calculated based on the hexadecimal to binary conversion of the DSCP value. The first three bits from the six-bit binary value are used to map back into a priority value, which corresponds to a WMM classification.

The default mappings shown above do not always correspond with an administrator's overall QoS scheme for wired and wireless integration. The W-Series provide a configuration option to use custom mappings to change the default behavior, which is detailed in [Section 3.3.](#page-14-0) If DSCP values are being used and mapped to traffic queues on the wired network, it is convenient to use the same DSCP values in wireless as used on the wired network. For this document, the DSCP value of 46 is used for voice on the wired network, therefore a custom mapping is required for wireless.

# <span id="page-8-0"></span>3 VoIP-Wired and Wireless Deployment Example

### <span id="page-8-1"></span>3.1 Network Topology

The network topology used during the validation of the configurations is shown in [Figure 3.](#page-8-2)

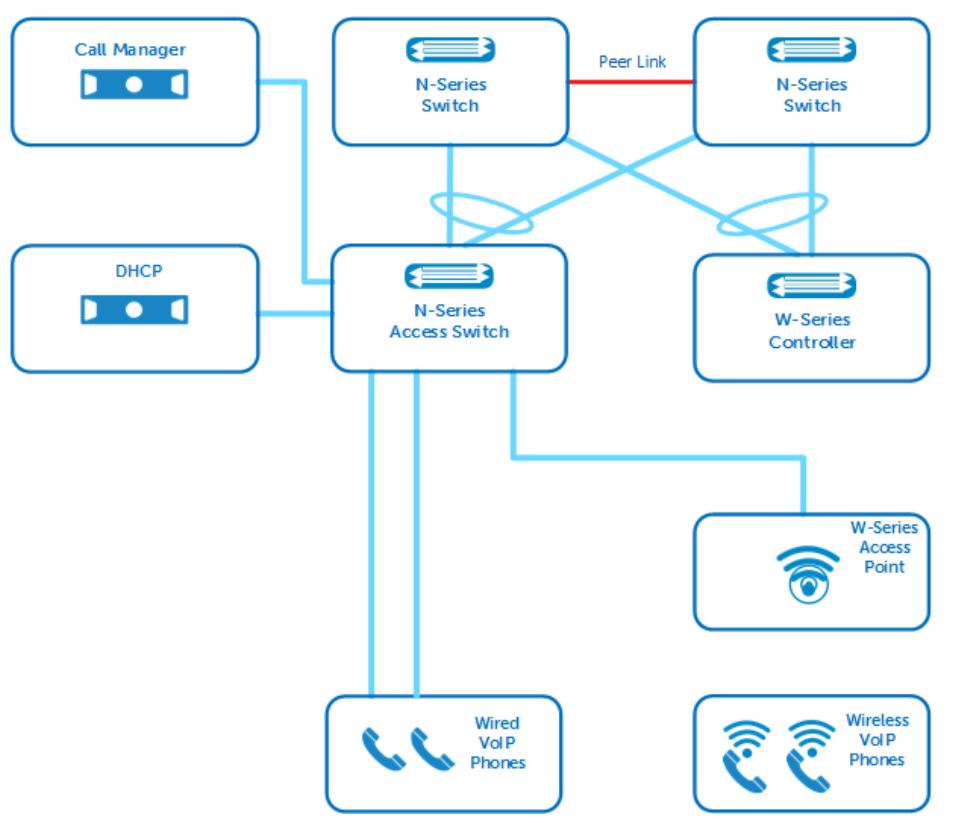

<span id="page-8-2"></span>Figure 3 Wired and Wireless VoIP example topology

The topology above shows a campus network with a distribution layer, access layer and WLAN controller. The distribution layer in this example is comprised of two N-Series switches deployed in a MLAG configuration. The N-Series access switch and W-Series controller are connected to the distribution layer, while the APs and wired phones are connected to the access switch. The example configurations in the following paragraphs reference a single generic access switch. However, this topology is scalable to allow for many access switches, whether they are located in wiring closets or in the main data center.

## <span id="page-9-0"></span>3.2 Wired VoIP Configuration

### <span id="page-9-1"></span>3.2.1 Cisco Unified Communications Manager (CM) 10.5

The feature set of the Dell Networking N-Series switches enable seamless integration with Cisco's VoIP products. The example in this section, configures QoS on Dell Networking N-Series switches to use the DSCP values provided by the Cisco Unified CM environment.

Cisco recommends marking traffic to be handled by QoS as close to the edge as possible. Cisco IP phones accomplish this by downloading configuration files from the Cisco Unified CM when they boot up. Default DSCP values of 24 and 46 are used in this configuration for call control and voice streams, respectively. The Cisco phones mark their own traffic. As the example shows, only minimal configuration of the Dell Networking N-Series is needed to perform QoS and optimize VoIP traffic on the network.

### <span id="page-9-2"></span>3.2.2 Configuring the Cisco Unified CM

The default installation of Cisco Unified CM matches the DSCP values used in this example. The configuration value for Call Control is named "DSCP for Cisco CallManager to Device Interface" and found in Enterprise Parameters. The configuration value for streaming voice traffic is named "DSCP for Audio Calls" and found in the Service Parameter Configuration.

To verify these settings, follow the steps below.

1. Log into the Cisco Unified CM Administration Web UI.

Click on the **System** tab and then select **Enterprise Parameters**.

In the first section labeled **Enterprise Parameters Configuration**, observe the value for DSCP for Cisco CallManager to Device Interface – The default value is CS3, or 24 in decimal.

Click on the **System** tab and then select **Service Parameters**.

Select the Cisco Unified CM Server from the **Server** drop-down box.

Select Cisco CallManager (Active) from the Service drop-down box.

Scroll down the web page to the section labelled **Clusterwide Parameters (System – QOS)**.

Observe the value for the setting **DSCP for Audio Calls** – The default value is 46.

**Note:** In this example, only a single Cisco Unified CM instance was installed. The CallManager service was not activated by default after installation.

Follow the steps below to confirm the service is activated and started.

- 1. Log into the Cisco Unified CM Administration Web UI.
- 2. From the drop down box in the upper right part of the screen, select **Cisco Unified Serviceability** and click **Go**.
- 3. Click the **Tools** tab and then click on **Service Activation**.
- 4. Select your Cisco Unified CM server from the drop down box and click **Go**.
- 5. If not checked, check the checkbox next to **Cisco CallManager** and click **Save**.
- 6. Click the Tools tab then Control Center Feature Services.
- 7. Check the status of the **Cisco CallManager** service. If the service is not started, select the radio button next to the service name and click the **Start** button.

### <span id="page-10-0"></span>3.2.3 Dell Networking N-Series Configuration

The default setting of N-Series switches is to trust the dot1p markings of incoming traffic. Therefore, the first step in configuring the N-Series switch in a DSCP deployment is to configure the switch to trust the DSCP markings of your endpoints. This can be done with the global command **classofservice trust ipdscp**.

**Note:** Interfaces can only be configured to trust one marking type (DSCP or dot1p) at a time.

The **show classofservice ip-dscp-mapping** command can be used to see the currently configured DSCP to Traffic Class (queue) mappings. The default DSCP markings for Cisco VoIP traffic are 24 (CS3) and 46 (EF). The default DSCP to queue mappings will place this traffic in queues 1 and 2, respectively. This example uses queue 5, so the default behavior needs to be changed so the DSCP values are mapped to queue 5. The commands **classofservice ip-dscp-mapping 24 5** and **classofservice ip-dscpmapping 46 5** are used to do this.

The scheduling mode for queue 5 is set to strict priority with the command **cos-queue strict 5**. By setting queue 5 to strict, traffic in this egress queue will be transmitted before any packets in the weighted queues are processed. If multiple queues are set to strict, traffic in the highest numbered strict queue is sent first, then the next highest numbered queue, and so on. The default scheduler type for all queues is weighted.

The configuration commands used in this section can be entered in global or interface configuration mode. In these examples, the commands are configured in global configuration mode so that they are effective for all interfaces on the switch.

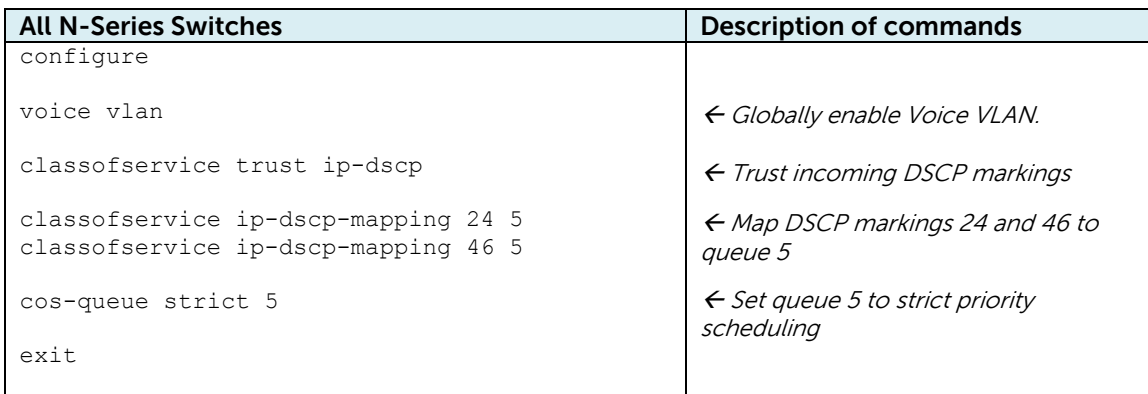

Enter the following commands on all of the N-Series switches.

Enter the following commands on the access switch. Note the first interface listed below is for the interface connected to a server containing the DHCP server and Cisco Unified CM.

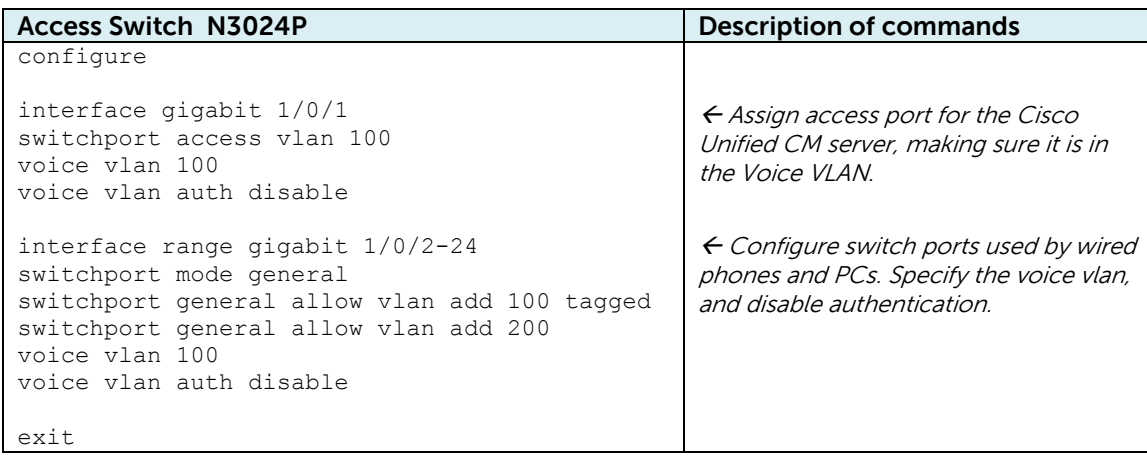

### <span id="page-11-0"></span>3.2.4 Configuring VoIP phones for Cisco Unified CM

Four Cisco phones are used in this example. Two 9971 Cisco phones are connected to the access switch. The remaining two phones are Cisco 7926G wireless handsets. Most wired Cisco phones, including those used in this example, have CDP and LLDP enabled by default. These are used to configure voice VLAN and PoE parameters. When using Cisco phones with Cisco Unified CM, the phones will download a configuration file automatically during boot-up in a process called auto-provisioning. For this to work, the phone needs to be configured with a TFTP server address and several steps need to be performed in the Cisco Unified CM Administration Web UI so that the phone can download a configuration file.

To configure a Windows Server 2012 DHCP server to assign the phones a TFTP server address, perform the following steps.

- 1. Open the DHCP Manager.
- 2. Expand the Scope being used for your VoIP phones.
- 3. Right-click on **Scope Options**, then click on **Configure Options…**.
- 4. Scroll down to, and check the **150 TFTP Servers** checkbox.
- 5. Enter the IP address of your Cisco Unified CM server and then click **Add**.

The following steps will configure the Cisco 9971 or 7926G IP phones used with the minimum configuration required to make and receive calls. Most production Cisco Unified CM environments will involve additional steps that are not covered in this guide. Before starting, you will need the MAC address of the phones you will be configuring.

- 1. Log into the Cisco Unified CM Administration Web UI.
- 2. Click on the **User Management** tab and then click on **End User**.
- 3. Click Add **New**.
- 4. Complete the following fields
	- a. User ID.
	- b. Password.
- c. Confirm Password.
- d. Last Name.
- 5. Click **Save**.
- 6. Click the **Device** tab then **Phone**.
- 7. Click Add **New**.
- 8. Select the phone model in the dropdown box.
- 9. Click **Next**.
- 10. On the next page, complete the following fields.
- 11. In the Device Information section,
	- a. Enter the phone's MAC address.
	- b. Select **Default** from the **Device Pool** dropdown box.
	- c. Select a Phone Button Template (e.g. "Standard 9971 SIP").
	- d. Select a user in the **Owner User ID** dropdown box (select the user configured in step 4).
- 12. In the Protocol Specific Information section,
	- a. Select a Device Security Profile for your phone model.
	- b. Select **Standard SIP Profile** from the SIP Profile dropdown box. (N/A for Cisco 7926G)
- 13. Click **Save**, then click **OK** to acknowledge the message from the webpage.
- 14. Click on **Line [1] – Add a new DN** to assign a phone number to this phone.
- 15. Configure the **Directory Number** field (e.g. 3006).
- 16. Click **Save**.
- 17. Scroll to the end of the page and click **Associate End Users** button.
- 18. In the next Pop-Up window, click the **Find** button to list all Users on the system.
- 19. Click the checkbox next to the User ID that you want to associate with this phone and then click **Add Selected**.
- 20. Click **Save**.
- 21. Click on the **User Management** tab and then **End User**.
- 22. Click the **Find** button to list all the users on the system.
- 23. Click on the User ID of the user configured in step 4.
- 24. Click on the **Device Association** button, located about half way down the page.
- 25. Click the **Find** button to list all User Device Associations.
- 26. Click the checkbox next to the **Device Name** just added. The device name will be **SEP** followed by the MAC address entered in step 11a.
- 27. Click Save Selected/Changes.

Repeat the steps above for each phone to be configured.

Plug the phones into the N3000 Series switch. If the phones are already plugged in, power cycle them by disconnecting them from the switch or disabling the interface they are plugged into, and then enabling the interface using the **shutdown** and **no shutdown** commands for the interfaces from the appropriate switch CLI.

### <span id="page-12-0"></span>3.2.5 Connecting PCs to Phones

Most IP phones today incorporate a multi-port switch. This allows for a single cable connection from the switch to the user location for both the IP phone and a PC. To allow PC traffic to transmit without hindering the voice traffic, the PC and IP phone are placed into separate VLANs. [Figure 4](#page-13-0) shows how different device types are associated with each of the two VLANs.

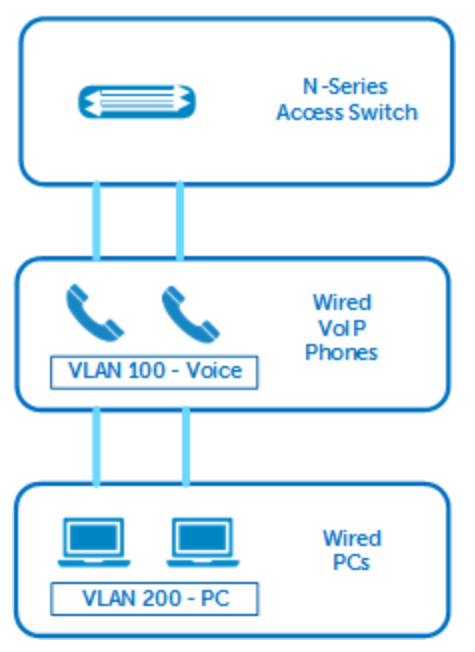

<span id="page-13-0"></span>Figure 4 Connecting PCs to IP Phones

The configurations in this document already separate voice and data traffic. The Port VLAN ID (PVID) is the only remaining setting that needs to be configured to allow the phones to see and then pass non-voice traffic. The PVID will take all incoming untagged frames, like those coming from a PC connected to the phone, and tag each one as a VLAN 200 frame.

Setting the PVID on a switch port with both a phone and PC connected will allow proper operation of both voice on the phone and data on the PC. For port security in production environments, consider using 802.1x to provide authenticated, unauthenticated and guest VLANs on your network. More details on configuring 802.1x authentication can be found in the **Dell Networking N-Series User Guide**.

The following table includes the entire set of commands to configure an interface with a PVID. For this example, the phone plugged into port Gi1/0/14 has a PC connected that needs access to data VLAN 200.

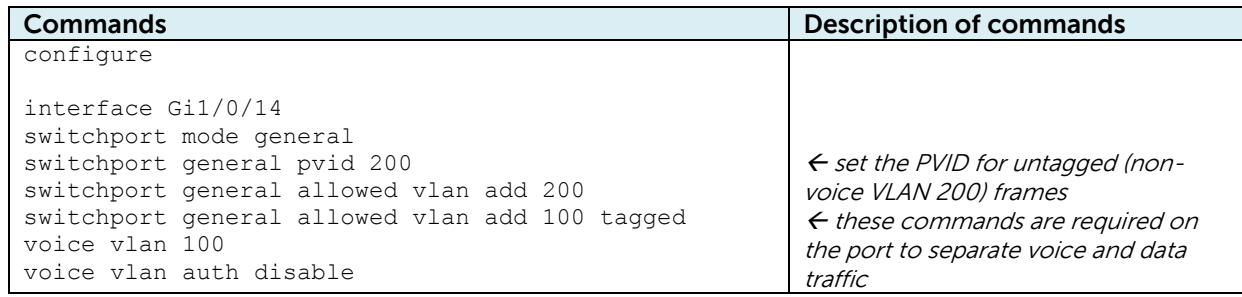

### <span id="page-14-0"></span>3.3 Wireless VoIP Configuration

### <span id="page-14-1"></span>3.3.1 Cisco Unified Communications Manager (CM) 10.5

The call manager for the WLAN VoIP phones is the same installation as described in [Section 3.2.2.](#page-9-2) With the exception of the individual phone settings, no additional configuration is necessary.

### <span id="page-14-2"></span>3.3.2 Configuring VoIP phones for Cisco Unified CM

Configuring VLAN VoIP phones is included in the procedure described in [Section 3.2.4.](#page-11-0) Ensure the correct phone model number is selected. The WLAN phones used in this example are Cisco Skinny Client Control Protocol (SCCP) based, while the wired phones use Session Initiation Protocol (SIP).

### <span id="page-14-3"></span>3.3.3 Dell Networking W-Series Configuration

While many phones are capable of data and voice, including soft phones (PC based), the WLAN VoIP phones used in this example are assumed to deliver mainly voice traffic.

Dell Networking W-Series Controllers and Access Points are capable of supporting many virtual access points. Each virtual access point is its own WLAN, operating with its own SSID. For this example, the WLAN network will be split into two virtual access points, one for voice and one for data. The WLAN VoIP phones will associate to a SSID named "Voice". All other devices using data are associating to a SSID named "Data". [Figure 5](#page-15-0) shows the AP Group settings with the two virtual access point profiles.

Configuration > AP Group > Edit "Group1"

| <b>Profiles</b> |                        |                 |  |  |
|-----------------|------------------------|-----------------|--|--|
|                 | □ Wireless LAN         |                 |  |  |
|                 | □ Virtual AP           |                 |  |  |
|                 | Data-vap_prof          |                 |  |  |
|                 | F AAA                  | Data-aaa prof   |  |  |
|                 | $\boxed{+}$ 802.11K    | default         |  |  |
|                 | Hotspot 2.0            |                 |  |  |
|                 | E SSID                 | Data-ssid_prof  |  |  |
|                 | WMM Traffic Management |                 |  |  |
|                 | Voice-vap_prof         |                 |  |  |
|                 | E AAA                  | Voice-aaa_prof  |  |  |
|                 | $\boxed{+}$ 802.11K    | default         |  |  |
|                 | Hotspot 2.0            |                 |  |  |
|                 | E SSID                 | Voice-ssid_prof |  |  |
|                 | WMM Traffic Management | Test            |  |  |
| 图 RF Management |                        |                 |  |  |
| $+$ AP          |                        |                 |  |  |
| El QOS          |                        |                 |  |  |
| $H$ IDS         |                        |                 |  |  |
| + Mesh          |                        |                 |  |  |
|                 |                        |                 |  |  |

<span id="page-15-0"></span>Figure 5 W-Series AP Group with virtual access point configuration

**Note**: The configuration of the basic WLAN network is not shown in this document. Only the applicable QoS and key settings related to the example are described. For assistance on configuring a W-Series controller, see the User Guide located at [http://dell.com/support.](http://dell.com/support)

To enable Wireless Multimedia (WMM), navigate to the "Voice" SSID profile and click on the advanced tab. [Figure 6](#page-16-0) and [Figure 7](#page-16-1) show a split view of the SSID profile and Advanced tab area where the WMM setting is located. Click on the checkbox to enable WMM.

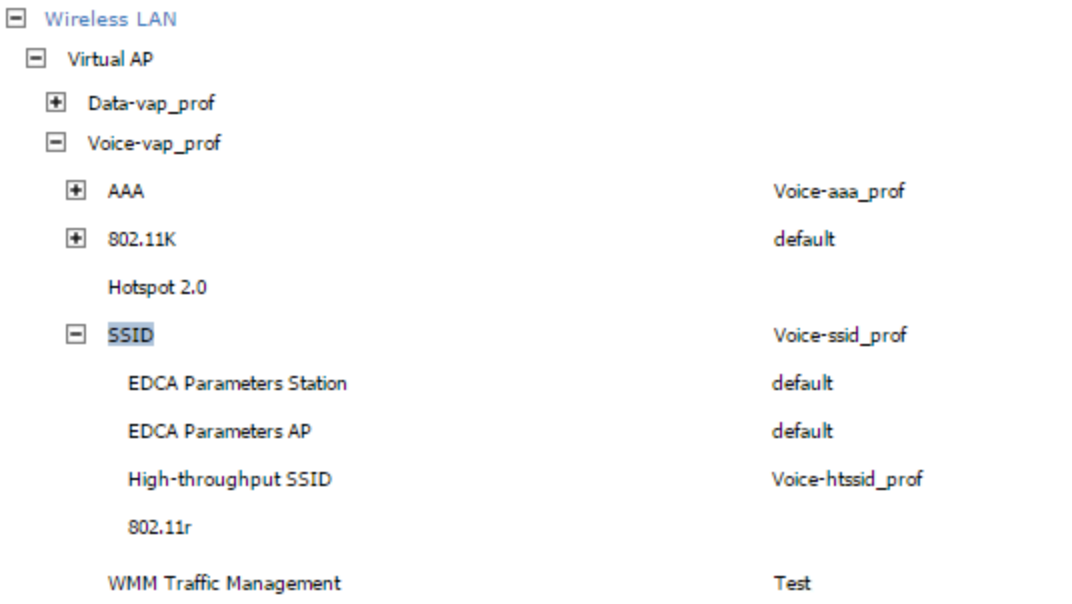

<span id="page-16-0"></span>W-Series SSID profile, "Voice" SSID selected Figure 6

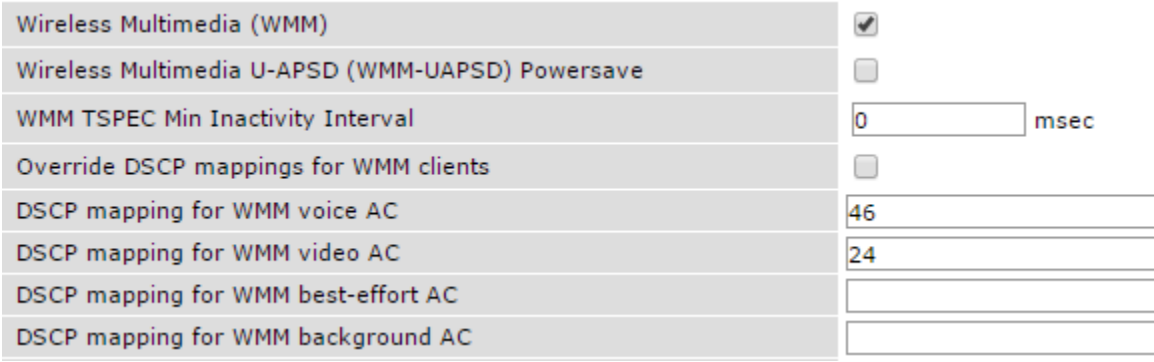

#### <span id="page-16-1"></span>Figure 7 W-Series Advanced Tab, WMM settings

Within the same location, the custom mapping for DSCP values to WMM can bet set. In this example, the wired network and wired phones are using DSCP of 46 for voice traffic and 24 for call control traffic. For continuity between wired and wireless, a custom mapping is being used to force all voice traffic to be translated to a DSCP value of 46. Without this custom mapping, voice traffic marked with a priority of 6 would be mapped to a DSCP value of 48, as shown in [Table 6.](#page-7-1)

All traffic originating from the WLAN VoIP phones used in this example are marked with a priority value of 6. Other WLAN VoIP phones models may have different default settings or options. See the appropriate user guide of the WLAN VoIP phones for your deployment.

The WMM checkbox is the only setting that is required for wireless QoS to be enabled and function. Any client associating to a SSID that has WMM enabled and can support WMM itself, can have its traffic prioritized according to the four WMM classifications. The next section describes some additional features on W-Series that have an effect on voice quality and traffic priority.

### <span id="page-17-0"></span>3.3.4 W-Series Policing Policies and Miscellaneous Features

Wireless Multimedia (WMM) is the main mechanism for enabling prioritization of voice traffic. However, there are several other considerations in the features and behavior of wireless clients that can greatly affect voice quality. The following items are presented as configurable options to consider in any wireless network. How much of an effect changes in these options have on voice quality will depend on many factors including other traffic types, wireless interference, client behavior, etc. It is recommended that the use of any of these features be evaluated based on the unique environment and traffic requirements of each wireless network.

#### **WMM Traffic Management Profile**

When the wireless medium is congested, a traffic management profile can be used to further specify sharing priority of the wireless spectrum. This profile is configured on a per SSID basis, and is located within the virtual AP profile. [Figure 8](#page-17-1) shows the profile with some arbitrary values set.

#### Configuration > AP Group > Edit "Group1"

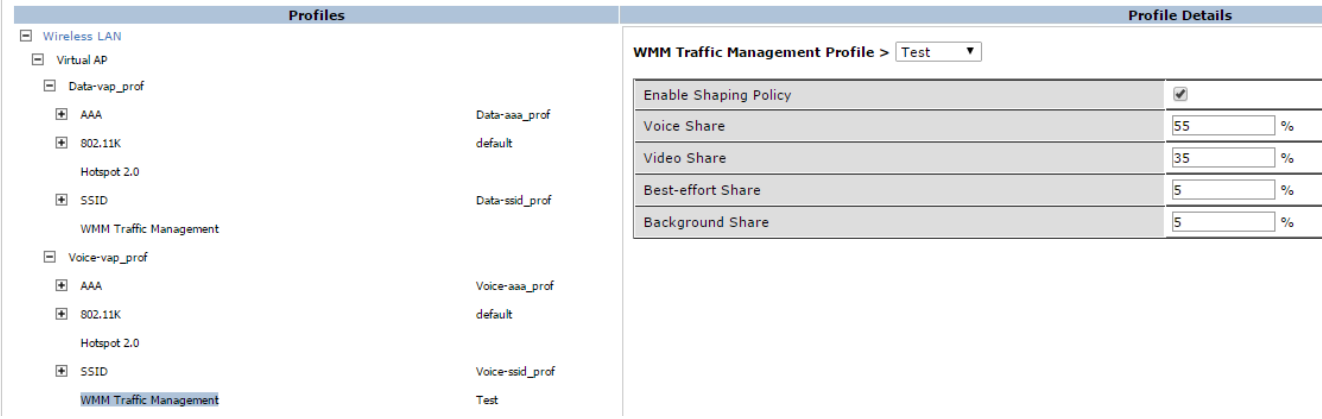

<span id="page-17-1"></span>Figure 8 W-Series WMM Traffic Management

#### **Traffic Management – Virtual AP**

Traffic management can also be applied on a per band basis, setting access percentages for each virtual AP. This method is especially useful if voice traffic is highly concentrated to a particular virtual AP or SSID, as done in this document's example. This profile is located within the AP Group settings under QOS. [Figure 9](#page-18-0) shows the profile for the 802.11a band with some arbitrary vales set.

Configuration > AP Group > Edit "Group1"

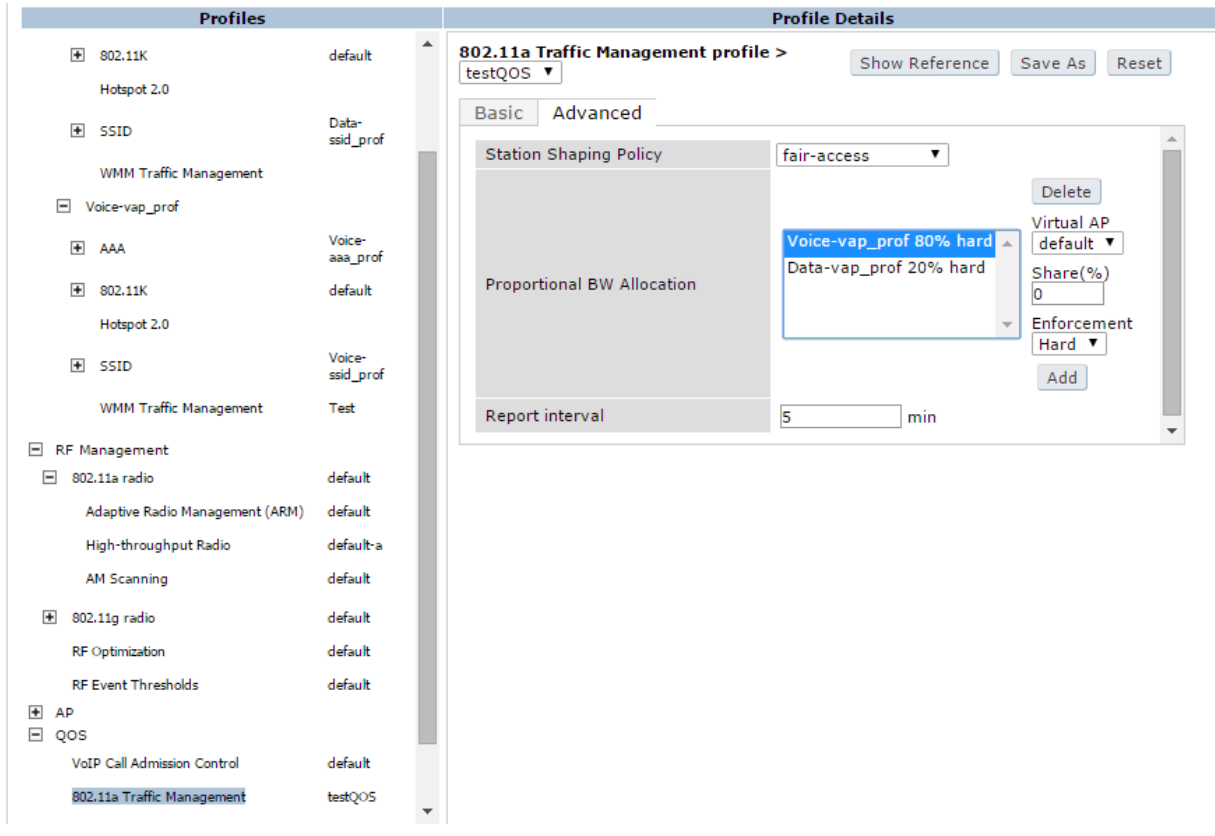

<span id="page-18-0"></span>Figure 9 W-Series QOS Traffic Management

#### **Adaptive Radio Management Features**

W-Series controllers automatically manage the RF spectrum. Adaptive Radio Management (ARM) adjusts the RF properties of access points to ensure optimal performance. There are settings within the ARM feature that can further aid in voice quality. The following can be enabled to increase voice quality:

- VoIP Aware Scan prevents scanning during active calls.
- Band Steering encourages client devices to use 5GHz, which is commonly less congested.
- Spectrum Load Balancing balances the number of clients associated per AP within a given area.

The following figures show these ARM settings:

For VoIP aware scan [\(Figure 10\)](#page-19-0), navigate to the RF Management profile within the AP Group. ARM settings are configured per band.

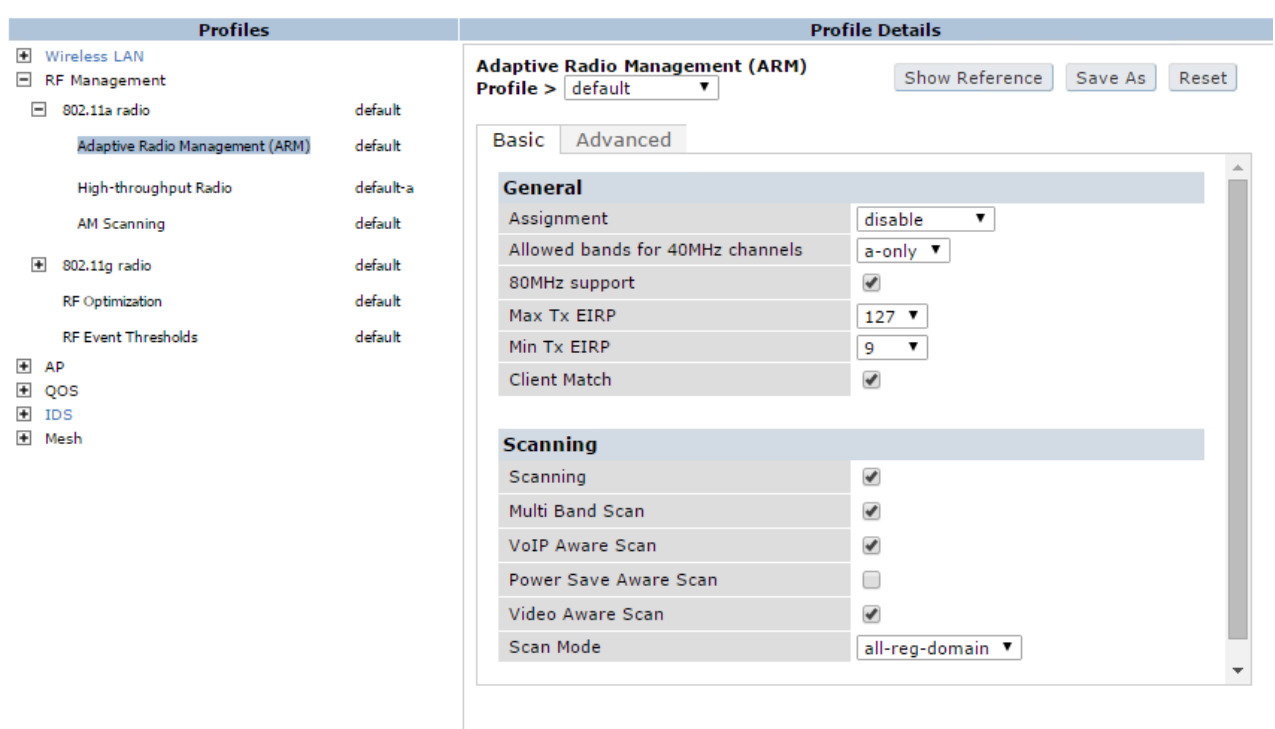

Configuration > AP Group > Edit "Group1"

<span id="page-19-0"></span>Figure 10 W-Series ARM VoIP Aware Scan

For Band Steering [\(Figure 11\)](#page-20-0), navigate to the Basic tab of the appropriate virtual AP profile.

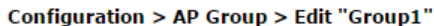

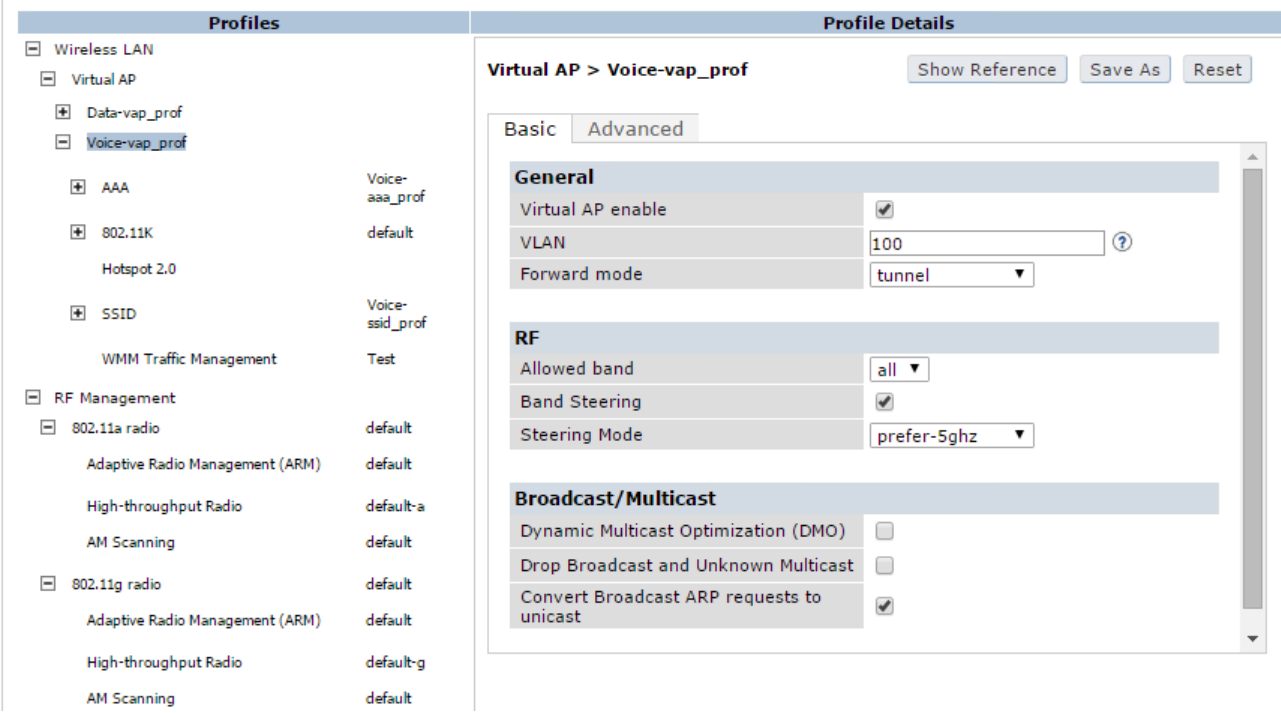

<span id="page-20-0"></span>Figure 11 W-Series ARM Band Steering

For Spectrum Load Balancing [\(Figure 12\)](#page-21-0), navigate to the RF Management profile within the AP Group. ARM setting are configured per band, and Spectrum Load Balancing is in the Advanced tab.

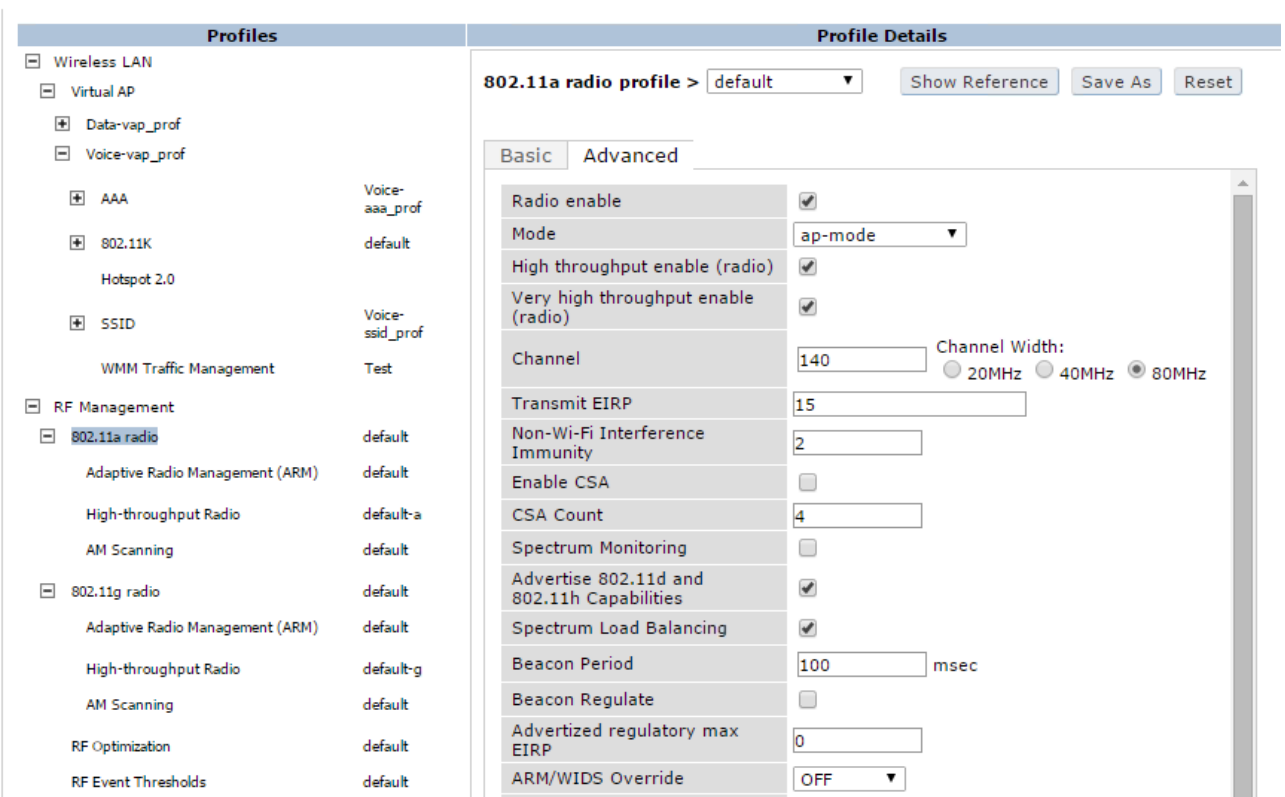

Configuration > AP Group > Edit "Group1"

<span id="page-21-0"></span>Figure 12 W-Series ARM Spectrum Load Balancing

#### **Maximum Transmit Attempts and Maximum Transmit Failures**

Setting the maximum transmit attempts and failures can help a client in a situation of poor signal strength or possibly interference. Fewer attempts and failures can promote a client to associate to a better access point. When configuring these settings, there is no absolute recommendation for every environment. Certain WLAN phones have preferred or best practice settings. The values in the screenshots below [\(Figure 13](#page-22-0) and [Figure](#page-23-0)  [14\)](#page-23-0) are arbitrary, and may not be best for your deployment.

Navigate to the appropriate AP Group, virtual AP, SSID profile. These settings are located in the Advanced tab of the SSID profile.

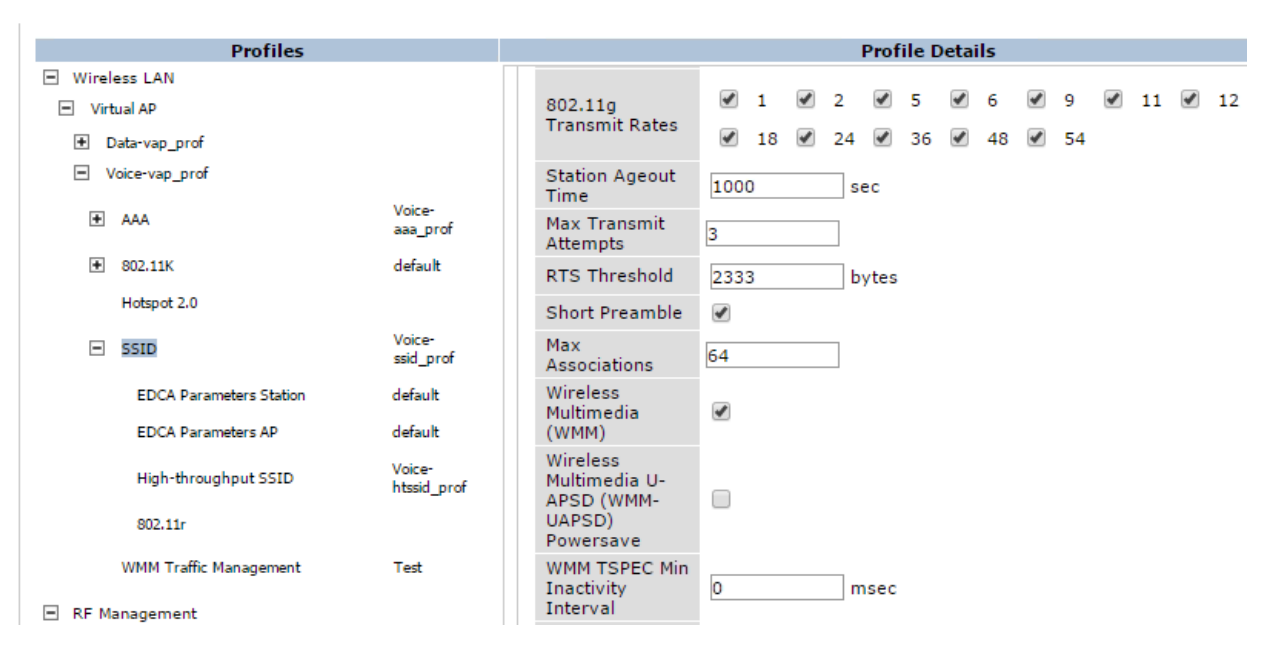

Configuration > AP Group > Edit "Group1"

<span id="page-22-0"></span>Figure 13 W-Series Max Transmit Attempts

Configuration > AP Group > Edit "Group1"

 $\mathbf{r}$ 

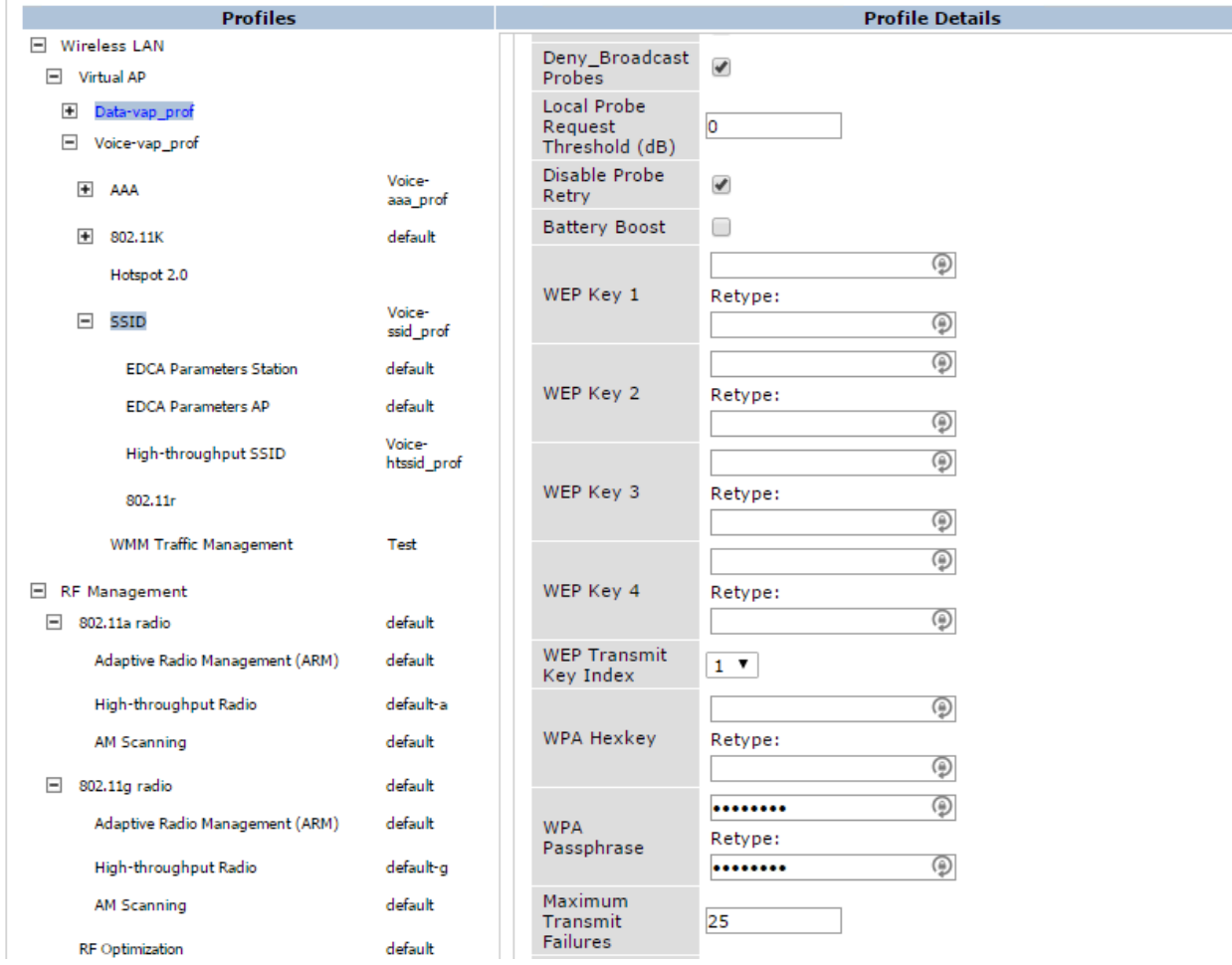

<span id="page-23-0"></span>Figure 14 W-Series Maximum Transmit Failures

# <span id="page-24-0"></span>4 Conclusion

Dell Networking provides customers with a wide variety of solutions for their networking requirements. VoIP is a progressively critical service on modern networks, and administrators need the right features to optimize these networks. This document details two features, DSCP and WMM, which enable the reader to improve voice quality on wired and wireless networks.

# <span id="page-25-0"></span>A Additional Resources

[Support.dell.com](http://www.dell.com/support) is focused on meeting your needs with proven services and support.

[DellTechCenter.com](http://delltechcenter.com/) is an IT Community where you can connect with Dell EMC Customers and Dell EMC employees to share knowledge, best practices and information about Dell EMC products and installations.

Referenced or recommended Dell EMC publications:

- Dell Networking Whitepapers <http://en.community.dell.com/techcenter/networking/p/guides>
- Dell Networking N-Series User Guides <http://en.community.dell.com/techcenter/networking/p/guides#N-series>
- Dell Networking N-Series Firmware Downloads [http://www.dell.com/support/home/us/en/04/Products/ser\\_stor\\_net/networking/net\\_fxd\\_prt\\_swtch](http://www.dell.com/support/home/us/en/04/Products/ser_stor_net/networking/net_fxd_prt_swtchs) [s](http://www.dell.com/support/home/us/en/04/Products/ser_stor_net/networking/net_fxd_prt_swtchs)
- Dell Networking W-Series User Guides <http://www.dell.com/wireless>
- Dell Networking W-Series Firmware Downloads <http://www.dell.com/wireless>

# <span id="page-25-1"></span>B Configuration details

This paper was compiled using the following components and versions [\(Table 7\)](#page-25-2).

<span id="page-25-2"></span>Table 7 Components and Versions

| <b>Component</b>                           | <b>Version</b>                            |  |
|--------------------------------------------|-------------------------------------------|--|
| Dell Networking N2000, N3000, N4000 series | 6.2.0.5 firmware                          |  |
| Dell Networking N1500 series               | 6.2.5.0 firmware                          |  |
| Dell Networking W-Series                   | $6.4.2.8$ firmware                        |  |
| Dell Server                                | PowerEdge R620                            |  |
| <b>Server Operating System</b>             | Microsoft Windows Server 2012 R2 Standard |  |
| Cisco UCS C-Series Server                  | C <sub>220</sub>                          |  |
| Cisco Unified CM                           | 10.5                                      |  |
| <b>Cisco VoIP Phones</b>                   | Models 9971 and CP-7926G                  |  |

# <span id="page-26-0"></span>C Design Validation

During the validation of the configurations in this paper, high volume Ixia VoIPSIP validation tests were performed on the overall topology. A score of **A** was awarded for the number of calls that were successfully executed, as well a score of **A** for the Voice Quality. During the two-hour test, over 1.6 million calls were attempted and 1.6 million calls were completed with zero failures. Zero calls were dropped, and zero packets were lost. The setup involved using 30,000 virtual phones connected to 20 ports, with half of the phones calling the other half and "talking" for an average of 33 seconds. Audio statistics showed nearly one trillion bytes sent and one trillion bytes received.

A second validation test was performed to test the strict scheduling for queue 5. This test involved oversubscribing the switches to produce congestion and a traffic mix of voice and non-voice traffic to utilize multiple queues. During this two-hour test, normal layer 2 packets were dropped in other queues but no calls were dropped in the strict queue, which contained the highest priority of all traffic, voice traffic.

Validation of wireless network included air packet captures to verify WMM tagging.

Wireless performance related configurations were verified using IXIA IxVeriWave simulations.

# <span id="page-27-0"></span>D Status and Diagnostic Tools

The following section provides commands and tools useful during troubleshooting and configuring the network.

### <span id="page-27-1"></span>D.1 N-Series Switch Show Commands

The following show commands can be used to troubleshoot the concepts in this document.

The **show lldp remote-device all** command displays LLDP supported phones that have been discovered by the switch.

```
show lldp remote-device all
 LLDP Remote Device Summary
Local
Interface RemID Chassis ID Port ID System Name
 --------- ----- ------------ --------------- ---------------
 Gi1/0/10 6 192.168.1.201 000413485F67:P1 snom821
 Gi1/0/23 2 D0:67:E5:95:0B:83 Te1/1/2
 Gi1/0/24 1 D0:67:E5:95:0B:57 Te1/1/2
```
The **show lldp remote-device detail gigabitethernet 1/0/10** command can be run on the port that the LLDP phone resides to gather more information.

```
show lldp remote-device detail gigabitethernet 1/0/10
 LLDP Remote Device Detail
 Local Interface: Gi1/0/10
 Remote Identifier: 6
Chassis ID Subtype: Network Address
Chassis ID: 192.168.1.201
Port ID Subtype: Local
Port ID: 000413485F67:P1
 System Name: snom821
System Description: snom;snom821-SIP 8.7.3.25;lid:8.7.3.25
Port Description: NET PORT
 System Capabilities Supported: bridge, telephone
 System Capabilities Enabled: bridge, telephone
 Time to Live: 145 seconds
```
The **show isdp neighbors** command displays ISDP supported phones that have been discovered by the switch.

```
show isdp neighbors
 Capability Codes: R - Router, T - Trans Bridge, B - Source Route Bridge,
          S - Switch, H - Host, I - IGMP, r - Repeater
 Device ID 1ntf Holdtime Capability Platform Port ID
 --------------- ------- -------- ----------- -------------- -------
 SEP0004f24cfd5d Gi1/0/8 124 H Polycom SoundPoi Port 1
N4000-38 Gi1/0/23 165 R N4064F Te1/1/1
N4000-37 Gi1/0/24 158 R N4064F Te1/1/1
```
The **show isdp neighbors gigabitethernet 1/0/8 detail** command can be run on the port the ISDP phone resides to gather more information.

```
show isdp neighbors gigabitethernet 1/0/8 detail
Device ID SEP0004f24cfd5d
Address(es):
   IP Address: 192.168.1.200
Capability Host
Platform Polycom SoundPoint IP 335
Interface Gi1/0/8
Port ID Port 1
Holdtime 142
Advertisement Version 2
Time when last changed 7 days 23:51:08
Version:
BootROM: 4.3.1, App: 3.3.3
```
The **show voice vlan** command can be used to verify the voice vlan is enabled globally.

#### **show voice vlan**

Administrative Mode............... Enable

The **show voice vlan interface gigabitethernet 1/0/8** command displays voice VLAN details for the port specified.

```
show voice vlan interface gigabitethernet 1/0/8
 Interface…………………………………………………… Gi1/0/8 
 Voice VLAN Interface Mode………… Enabled 
 Voice VLAN ID………………………………………… 100 
 Voice VLAN COS Override……………… False 
 Voice VLAN DSCP Value…………………… 46 
 Voice VLAN Port Status………………… Enabled 
 Voice VLAN Authentication………… Disabled 
 Voice Device MAC Address 
    ------------------------------ 
 0004.F24C.FD5D
```
The **show interface cos-queue** command displays priority modes for all queues. Strict queues are processed before Weighted queues.

#### **show interface cos-queue**

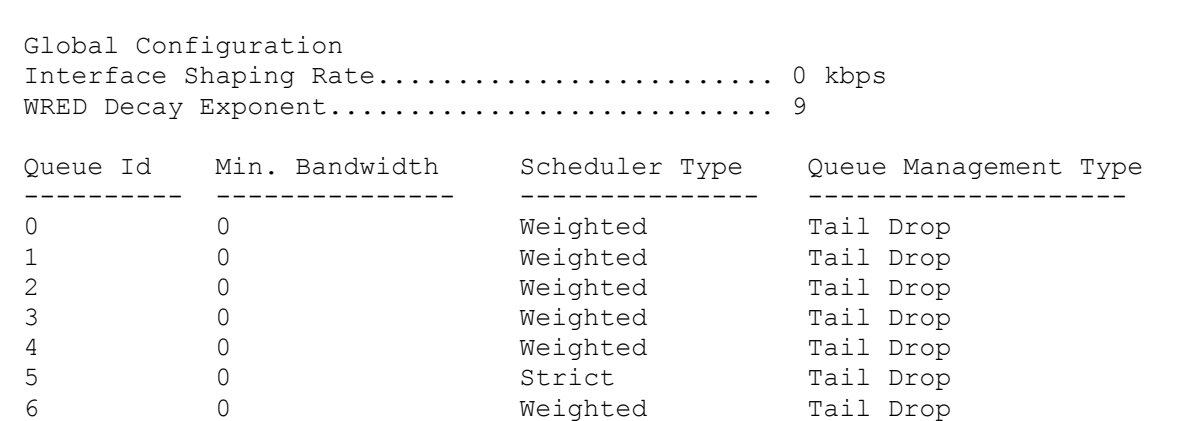

The **show classofservice dot1p-mapping** displays the Traffic Class (queue) to which each User Priority (CoS marking) is assigned.

```
show classofservice dot1p-mapping 
User Priority Traffic Class
------------- -------------
 0 1
      1 0
      2 0
      3 1
 4 2
     \begin{array}{ccc} 5 & 2 \\ 6 & 3 \end{array} 6 3
 7 3
```
The **show classofservice ip-dscp-mapping** displays the Traffic Class (queue) to which each DSCP marking is assigned.

**Note:** In order to condense this output, several lines have been removed.

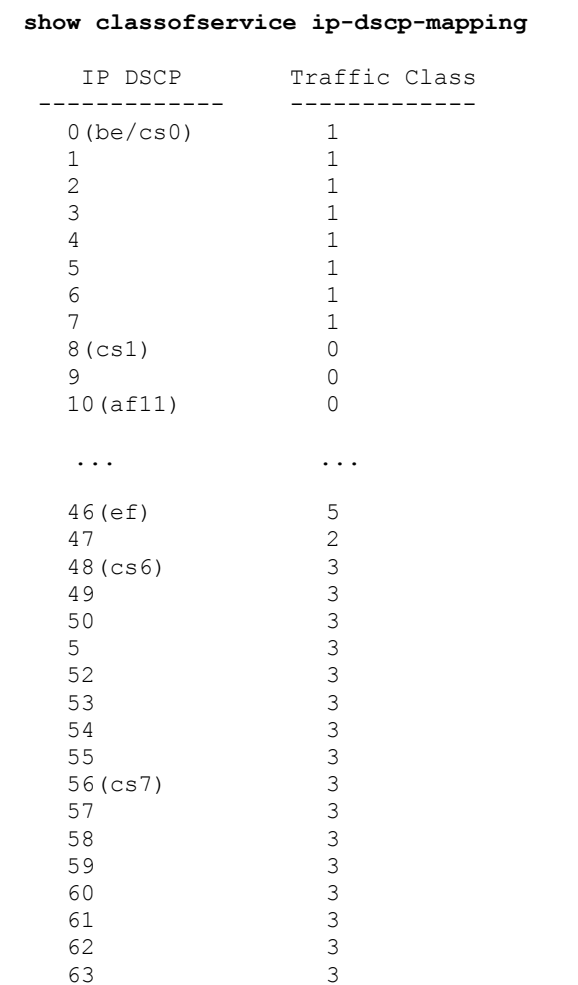

# <span id="page-31-0"></span>D.2 W-Series Controller Show Commands

The following show commands are useful in determining how the traffic is being processed within the controller.

The **show datapath session** command inspects sessions for high priority classification. There should be a "H" flag present for all voice sessions

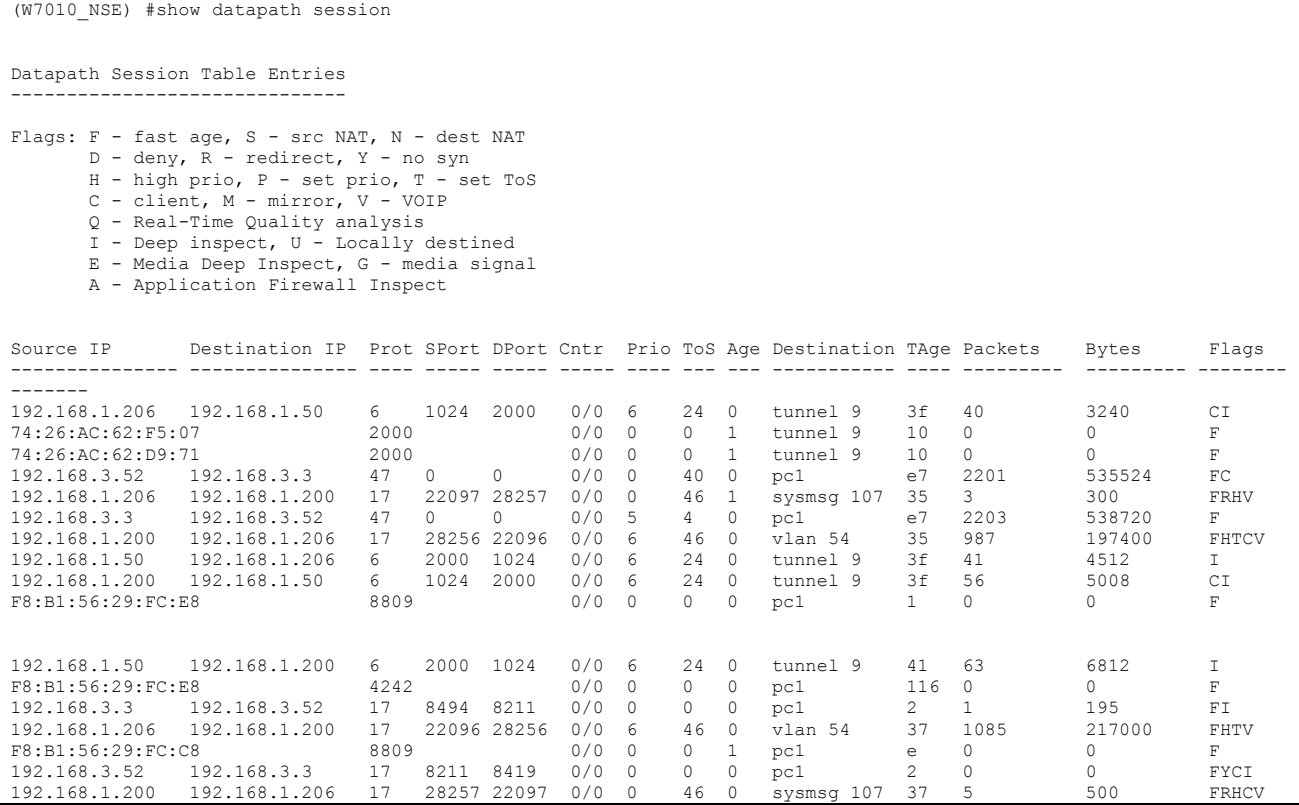

The **show ap debug client-stats <client-mac> | include WMM** command verifies traffic is being queued into the correct WMM classification.

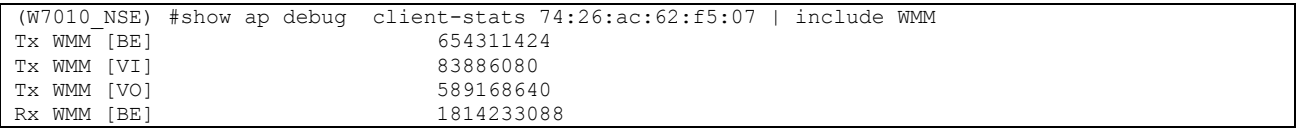

**Note:** At the time of publication, a known cosmetic issue with the show command incorrectly shows the classification of all RX traffic as Best Effort [BE]. This issue has been corrected in version 6.4.3.x, an Early Deployment release at the time of publication. Users can verify that the session is being classified as High Priority by using the "show datapath session" command on current GA releases.

# <span id="page-32-0"></span>Support and Feedback

#### **Contacting Technical Support**

Support Contact Information Web: [http://Support.Dell.com/](http://support.dell.com/)

Telephone: USA: 1-800-945-3355

#### **Feedback for this document**

We encourage readers of this publication to provide feedback on the quality and usefulness of this deployment guide by sending an email to **[Dell\\_Networking\\_Solutions@Dell.com](mailto:Dell_Networking_Solutions@Dell.com?subject=QoS%20for%20Voice%20on%20Dell%20Networking%20N-Series%20Switches%20and%20W-Series%20WLAN%20Controllers)** 

## <span id="page-32-1"></span>About Dell EMC

Dell EMC is a worldwide leader in data center and campus solutions, which includes the manufacturing and distribution of servers, network switches, storage devices, personal computers, and related hardware and software. For more information on these and other products, please visit the Dell EMC website at [http://www.dell.com.](http://www.dell.com/)